VULCAN Dziennik VULCAN

# Co zrobić, gdy szkoła obsługiwana przez system Dziennik VULCAN jest likwidowana?

W poradzie opisano czynności, jakie należy wykonać w przypadku, gdy szkoła obsługiwana przez system *Dziennik VULCAN* ulega likwidacji z końcem roku szkolnego.

Opisano również, co należy zrobić w przypadku, gdy uczniowie likwidowanej szkoły są przejmowani przez szkołę, w której również działa system *Dziennik VULCAN*.

# Likwidacja szkoły

Szkoła, która jest likwidowana, powinna poinformować o tym fakcie firmę VULCAN. Konieczne jest złożenie odpowiedniego pisma podpisanego przez dyrektora szkoły, z prośbą o zamknięcie witryny *Dziennik VULCAN* szkoły i trwałe usunięcie danych.

Przed zamknięciem systemu należy wykonać kopie zapasowe dzienników oddziałów, dzienników zajęć innych, dziennika pedagoga oraz dziennika świetlicy. Czynności te wykonuje administrator systemu w module *Administrowanie*.

Kopie zapasowe dzienników należy systematycznie wykonywać za każdy rok szkolny (do 10 września roku następnego). Przy założeniu, że dzienniki za poprzednie lata są zarchiwizowane, wykonujemy kopie za ostatni rok szkolny.

- 1. Zaloguj się do systemu *Dziennik VULCAN* jako administrator i uruchom moduł *Administrowanie*.
- 2. Przejdź do widoku **Organizacja szkoły/ Kopia XML**.
- 3. Na karcie **Dziennik** ustaw właściwy rok szkolny oraz format pliku **HTML - XML**.

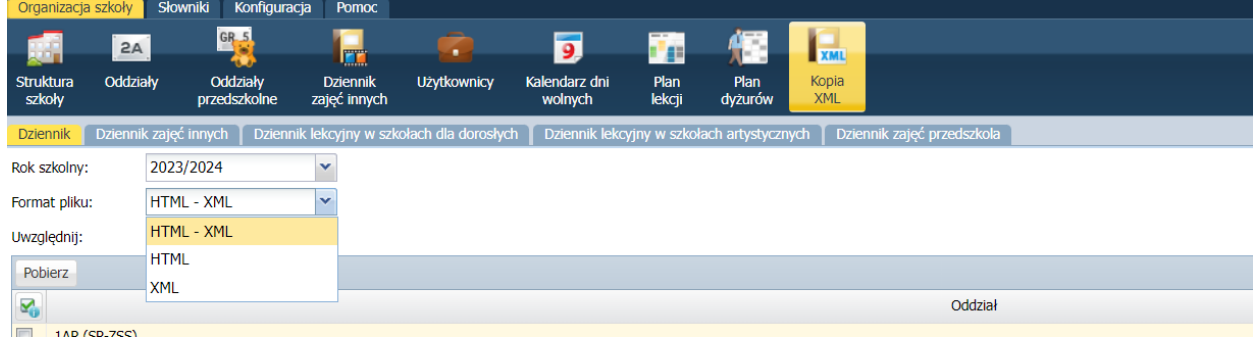

Ustawienie opcji **HTML – XML** powoduje wygenerowanie dla każdego dziennika spakowanego pliku **ZIP** zawierającego kopię dziennika w formacie XML oraz w formacie HTML. Przygotowany plik ZIP można podpisać bezpiecznym podpisem elektronicznym potwierdzonym certyfikatem X.509.

4. Zaznacz na liście dzienniki, których kopie chcesz utworzyć, i kliknij przycisk **Pobierz**.

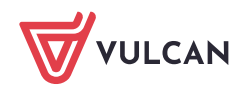

- 5. Poczekaj, aż pliki zostaną przygotowane i pojawią się w panelu **Pobieranie przygotowanych plików.**
- 6. Aby podpisać kopię podpisem elektronicznym i zapisać na dysku komputera, kliknij przycisk **Podpisz**. Aby zapisać plik na dysku komputera bez podpisywania, kliknij ikone  $\blacktriangleright$ .

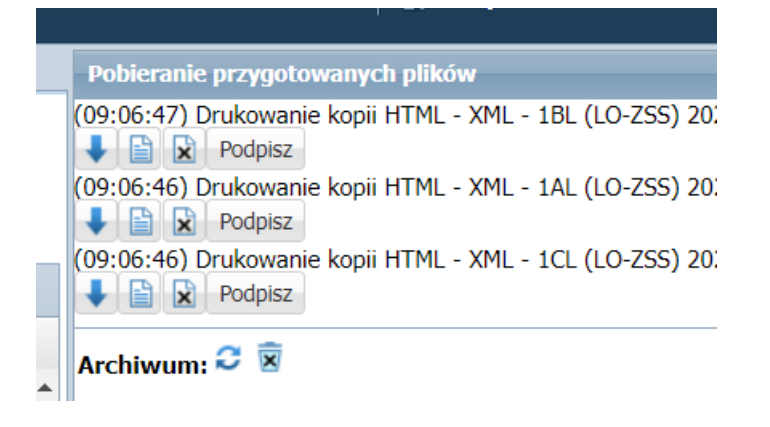

7. Przejdź na kartę **Dziennik zajęć innych** i postępując w analogiczny sposób, przygotuj w formacie **PDF – XML** kopie dzienników zajęć pozalekcyjnych, dziennika pedagoga i dziennika świetlicy.

# Likwidacja szkoły połączona z przeniesieniem jej nauczycieli i uczniów do innej szkoły obsługiwanej przez system Dziennik VULCAN

W tym przypadku mamy dwie różne witryny systemu Dziennik VULCAN. Jedną z nich należy zamknąć, a do drugiej wprowadzić dane z zamykanej witryny (m.in. założyć oddziały, dodać nauczycieli i uczniów).

O likwidacji szkoły należy poinformować firmę VULCAN, składając stosowne pismo podpisane przez dyrektora szkoły. W piśmie tym należy zawrzeć prośbę o trwałe usunięcie danych.

# Czynności wykonywane w zamykanej witrynie Dziennik VULCAN

### **Czynności wykonywane przez administratora w module Administrowanie**

### Wykonanie kopii zapasowych wszystkich dzienników

Przed zamknięciem systemu należy wykonać kopie zapasowe dzienników oddziałów, dzienników zajęć innych, dziennika pedagoga oraz dziennika świetlicy.

- 1. W module Administrowanie przejdź do widoku **Organizacja szkoły/ Kopia XML**.
- 2. Na karcie **Dziennik** ustaw właściwy rok szkolny, ustaw format pliku **HTML - XML**.
- 3. Zaznacz na liście dzienniki, których kopie chcesz utworzyć, i kliknij przycisk **Pobierz**.
- 4. Poczekaj, aż pliki zostaną przygotowane i pojawia się w panelu **Pobieranie przygotowanych plików**.
- 5. Aby podpisać kopię podpisem elektronicznym i zapisać na dysku komputera, kliknij przycisk **Podpisz**. Aby zapisać plik na dysku komputera bez podpisywania, kliknij ikonę

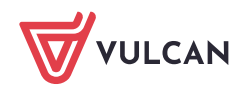

6. Przejdź na kartę **Dziennik zajęć innych** i – postępując w analogiczny sposób – przygotuj w formacie **HTML – XML** kopie dzienników zajęć pozalekcyjnych, dziennika pedagoga i dziennika świetlicy.

Kopie zapasowe dzienników należy systematycznie wykonywać za każdy rok szkolny (do 10 września roku następnego). Przy założeniu, że dzienniki za poprzednie lata są zarchiwizowane, wykonujemy kopie za ostatni rok szkolny.

### Wydrukowanie list pracowników i oddziałów

Listy pracowników i oddziałów przydadzą się podczas wprowadzania danych do lokalizacji, w której kontynuowana będzie praca.

Aby wydrukować listę oddziałów:

- Przejdź do widoku **Organizacja szkoły/ Oddziały**.
- W drzewie danych kliknij gałąź **Oddziały bieżące** wyświetli się lista oddziałów.
- Kliknij przycisk **Drukuj** znajdujący się nad listą, po prawej stronie w nowej karcie przeglądarki wyświetli się lista w wersji do wydruku.
- Wydrukuj listę, korzystając z funkcji drukowania przeglądarki.

Aby wydrukować listę pracowników:

- Przejdź do widoku **Organizacja szkoły/ Pracownicy**.
- W drzewie danych kliknij gałąź **Aktywni** wyświetli się lista pracowników.
- Kliknij przycisk **Drukuj** znajdujący się nad listą, po prawej stronie w nowej karcie przeglądarki wyświetli się lista w wersji do wydruku.
- Wydrukuj listę, korzystając z funkcji drukowania przeglądarki.

### Wydrukowanie słowników zawierających pozycje zdefiniowane przez użytkownika

W trakcie pracy z systemem definiuje się niektóre słowniki, niektóre uzupełnia o pozycje występujące w jednostce. Pozycje te warto wprowadzić do słowników w nowej lokalizacji.

Pozycje te można spisać w dokumencie tekstowym. Można również przygotować wydruki wybranych słowników, postępując analogicznie jak w przypadku listy oddziałów czy pracowników.

Aby wyświetlić słownik, przejdź do widoku **Słowniki/ Słowniki** i wybierz słownik w drzewie danych.

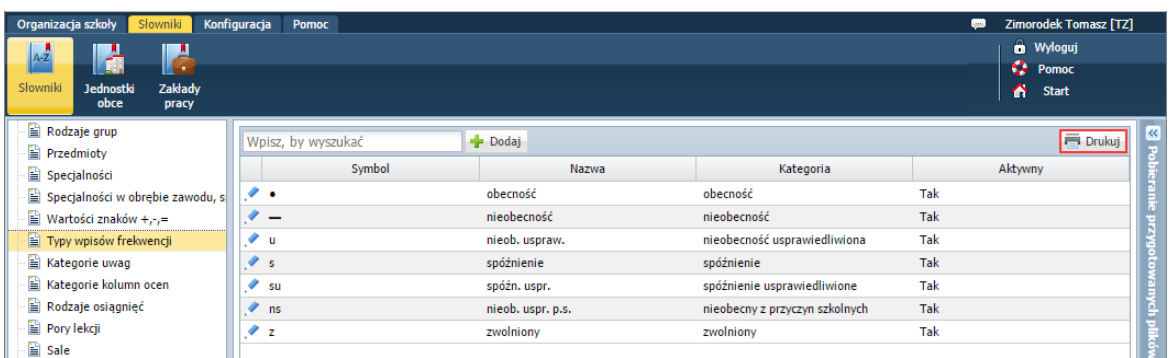

Jeśli obydwie lokalizacje Dziennik VULCAN uruchomimy w oddzielnych oknach przeglądarki, to pozycje słowników można kopiować i wklejać z poziomu okien edycyjnych.

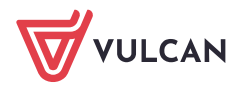

# **Czynności wykonywane przez sekretarkę w module Sekretariat**

# Przygotowanie plików SOU z danymi uczniów (dla każdego oddziału oddzielny plik)

Jeśli przygotujemy pliki SOU z danymi uczniów, to dane te można będzie zaimportować do lokalizacji obsługującej szkołę, do której uczniowie zostaną przeniesieni.

- 1. W module *Sekretariat* przejdź do widoku **Dane/ Nabory (format SOU)**.
- 2. Wybierz jednostkę, rok szkolny i oddział, a następnie kliknij przycisk **Filtruj** wyświetli się lista uczniów spełniających zadane kryteria.
- 3. Zaznacz uczniów, których dane chcesz eksportować.
- 4. Kliknij przycisk **Eksportuj dane**.

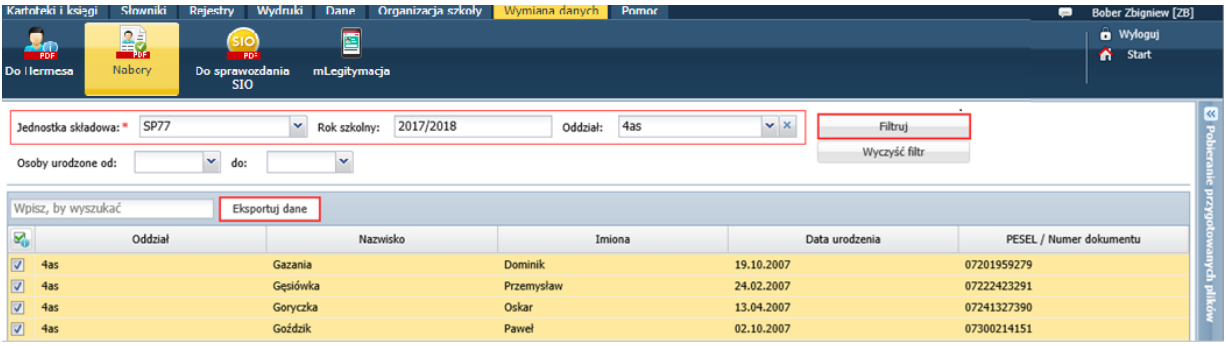

5. Gdy plik zostanie przygotowany, pobierz go z panelu **Pobieranie przygotowanych plików** i zapisz na dysku komputera.

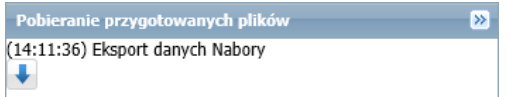

6. Przygotuj pliki SOU z danymi uczniów z pozostałych oddziałów. Pobierz je i zapisz na dysku komputera.

# Czynności wykonywane w lokalizacji Dziennik VULCAN obsługującej szkołę, która przejmuje nauczycieli i uczniów likwidowanej szkoły

# **Czynności wykonywane przez administratora systemu**

# Wprowadzanie nauczycieli

- 1. W module *Administrowanie* przejdź do widoku **Organizacja szkoły/ Pracownicy.**
- 2. W drzewie danych wybierz gałąź **Aktywni**.
- 3. Kliknij przycisk **Dodaj** i wypełnij formularz **Dodawanie pracownika**. Po wprowadzeniu nazwiska i imienia kod pracownika zostanie wygenerowany automatycznie. Wprowadź adres e-mail pracownika (będzie on jego loginem i jest niezbędny do przeprowadzenia procedury pierwszego logowania do systemu) oraz przypisz mu odpowiednią rolę.

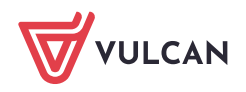

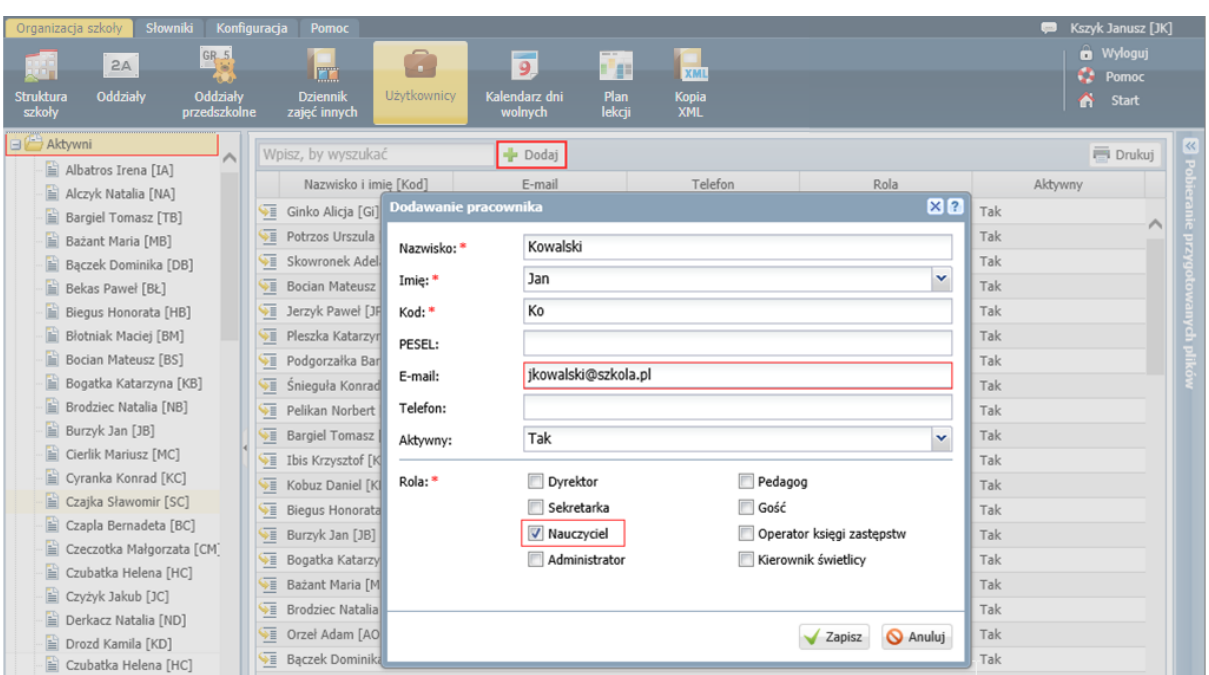

- 4. Zapisz zmiany, klikając przycisk **Zapisz**.
- 5. Postępując analogicznie, dodaj pozostałych nauczycieli.

### Zakładanie oddziałów

- 1. W widoku **Organizacja szkoły/ Oddziały** w drzewie danych zaznacz gałąź **Oddziały bieżące**.
- 2. Kliknij przycisk **Dodaj** i wypełnij formularz **Dodawanie oddziału**.

Oddziały, które w jednostce zaczną funkcjonować od poziomu wyższego niż pierwszy, możesz opisać na dwa sposoby:

• wprowadzając w polu **Rok szkolny otwarcia** rok, w którym oddział zaczyna istnieć w nowej jednostce – wówczas w polu **Poziom otwarcia oddziału** należy wprowadzić poziom oddziału w tym roku,

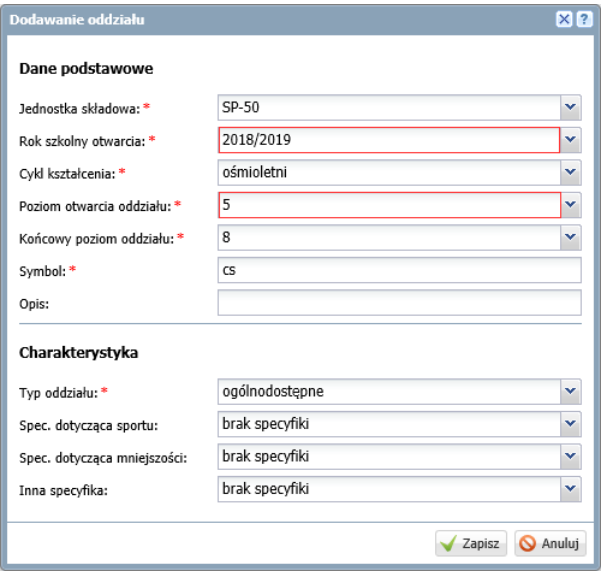

• wprowadzając w polu **Rok szkolny otwarcia** rok, w którym oddział został utworzony jako oddział klasy pierwszej – wówczas w polu **Poziom otwarcia oddziału** należy wprowadzić poziom 1.

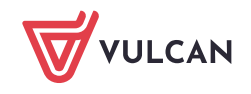

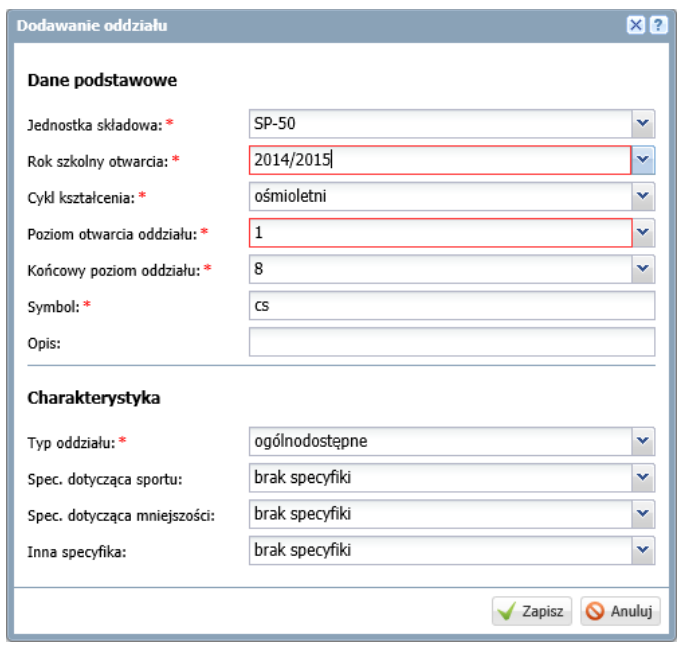

W polu **Rok szkolny otwarcia** domyślnie podpowiadany jest bieżący rok szkolny. Następne trzy pola wypełniane są automatycznie po wypełnieniu pola **Jednostka składowa**. Podpowiadane wpisy możesz zmienić.

Wybór sposobu opisu oddziału ma wpływ na generowanie okresów istnienia oddziału. W pierwszym przypadku system wygeneruje okresy istnienia począwszy od aktualnego poziomu oddziału.

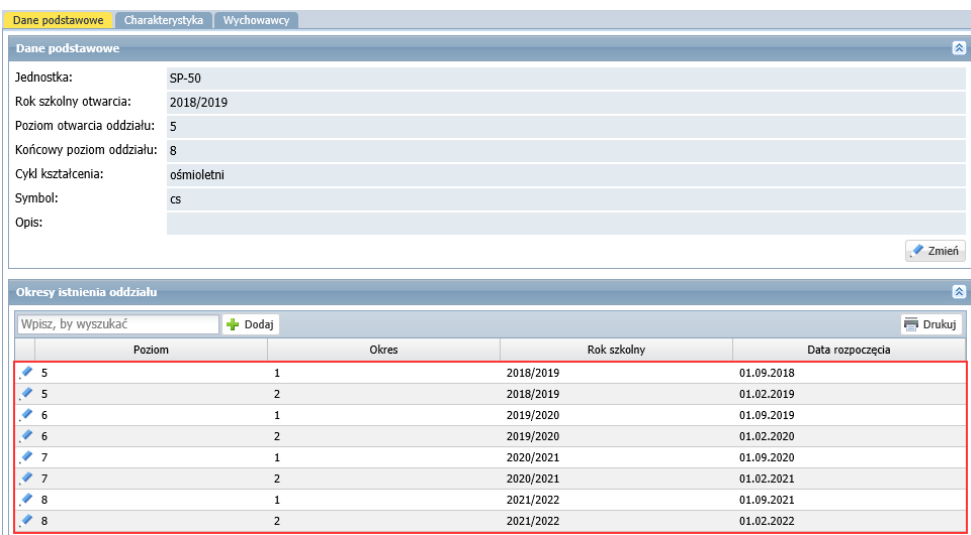

W drugim przypadku zostaną wygenerowane okresy istnienia oddziału począwszy od poziomu pierwszego.

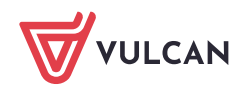

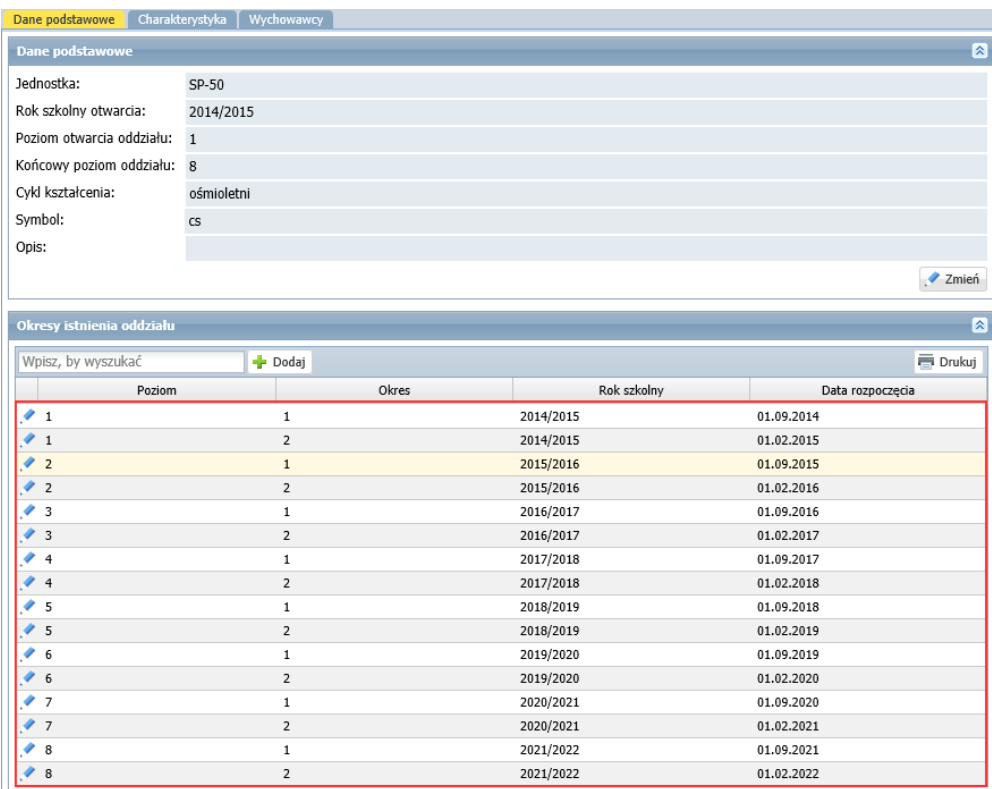

Dodany oddział pojawi się w drzewie danych. **Przypisanie oddziału do gałęzi drzewa zależy od bieżącego roku szkolnego i okresów istnienia oddziału.**

- 3. Przypisz głównego wychowawcę do oddziału.
	- Przejdź na kartę **Wychowawcy**.
	- Kliknij przycisk **Dodaj**.
	- W oknie **Dodaj wychowawcę**, w polu **Wychowawca** wybierz z listy właściwego nauczyciela. W polu **Dodatkowe informacje** ustaw pozycję **wychowawca główny**. Ustaw, w jakich latach nauczyciel będzie pełnił rolę wychowawcy w oddziale. Kliknij przycisk **Zapisz**.

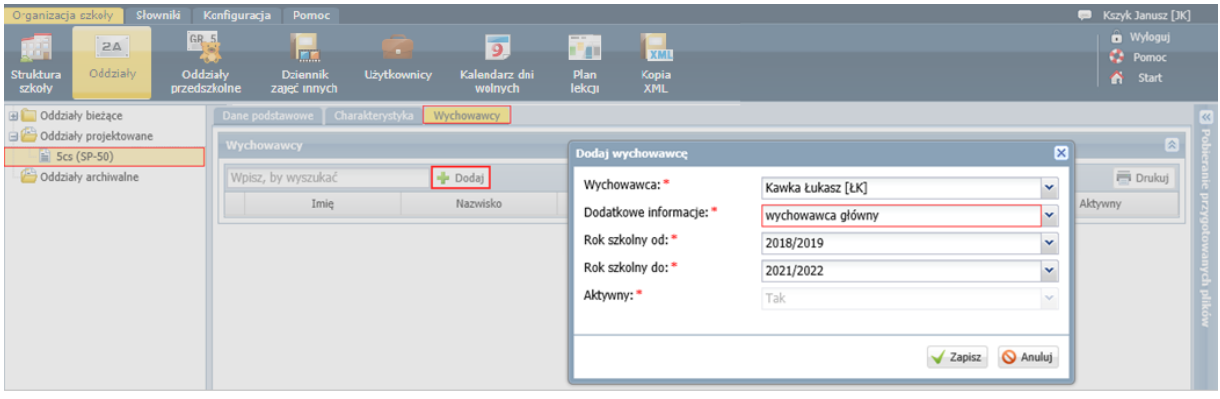

Nauczyciel przypisany do oddziału w tym miejscu otrzymuje uprawnienia wychowawcy oddziału. On też będzie mógł założyć dziennik oddziału w module *Dziennik*.

4. Postępując analogicznie, dodaj pozostałe oddziały i przypisz do nich wychowawców.

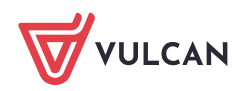

### Uzupełnienie słowników

- **1.** Przejdź do widoku **Słowniki/ Słowniki.**
- 2. W drzewie danych wybierz słownik i dodaj do niego brakujące pozycje lub zmodyfikuj istniejące.

## **Czynności wykonywane przez sekretarkę**

#### Import uczniów z pliku SOU

- 1. Zapisz na dysku komputera pliki SOU, które otrzymałeś od sekretarki likwidowanej szkoły.
- 2. W module Sekretariat przejdź do widoku **Kartoteki i księgi/** Rejestr kandydatów, a następnie kliknij przycisk Importuj z pliku.

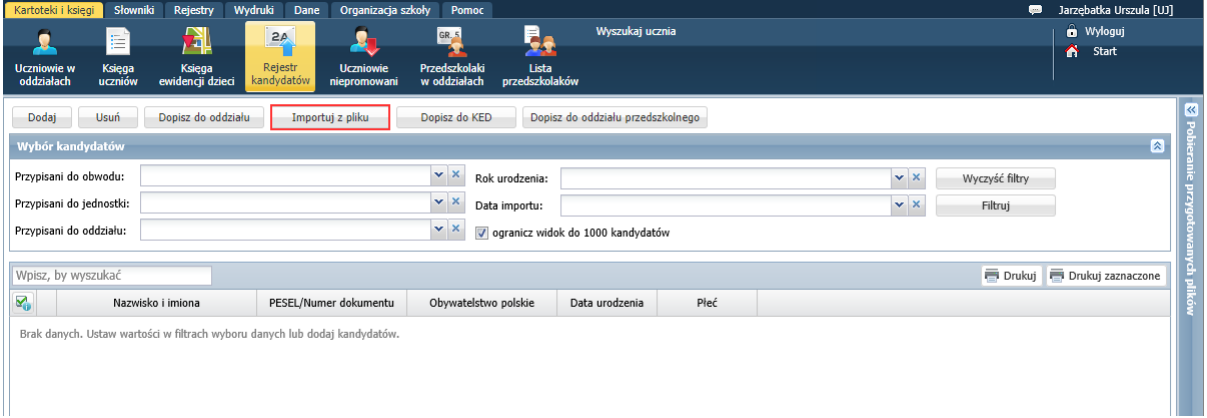

**3.** W oknie **Import kandydatów** kliknij przycisk **Wybierz plik** i w oknie **Otwieranie** odszukaj plik SOU na dysku komputera, zaznacz go i kliknij przycisk **Otwórz**. Następnie kliknij przycisk **Importuj**.

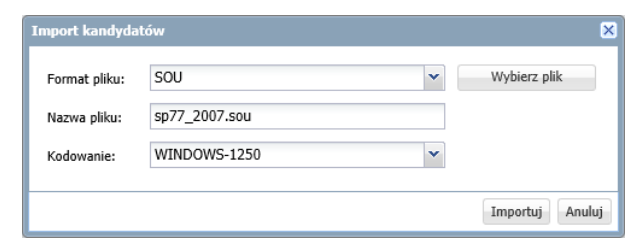

4. Jeśli import danych przebiegnie poprawnie, wyświetli się komunikat, który zaakceptuj przyciskiem **OK**.

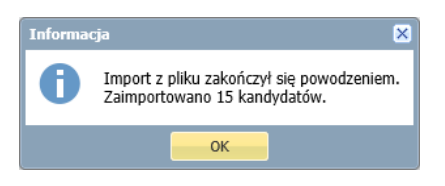

Na stronie pojawi się lista zaimportowanych osób. W sekcji **Wybór kandydatów** znajdującej się nad listą, w polu **Data importu** pojawi się data i godzina wykonania operacji.

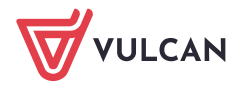

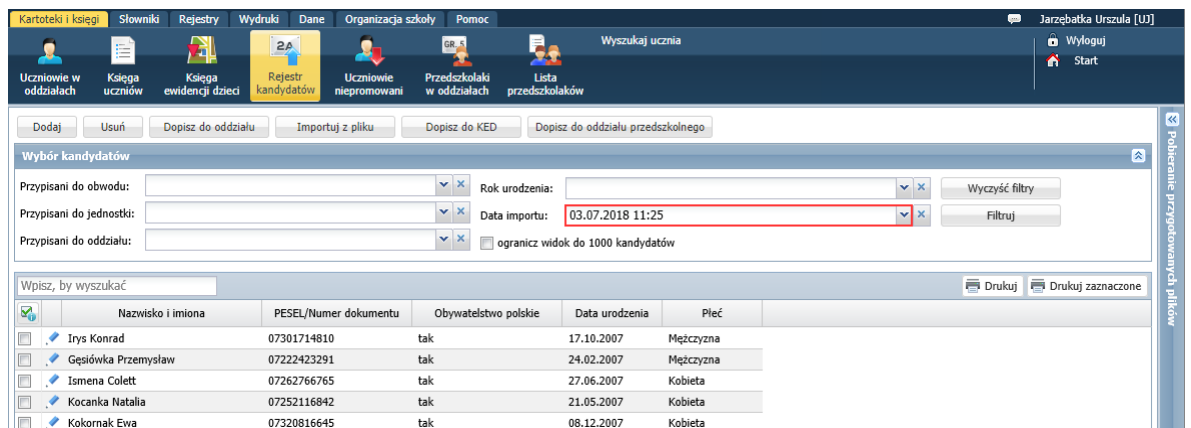

5. Zaimportuj dane uczniów z pozostałych oddziałów.

#### Przypisywanie uczniów do oddziałów

1. Wyświetl listę zaimportowanych osób, ustawiając w polu **Data importu** datę importu pliku i klikając przycisk **Filtruj**.

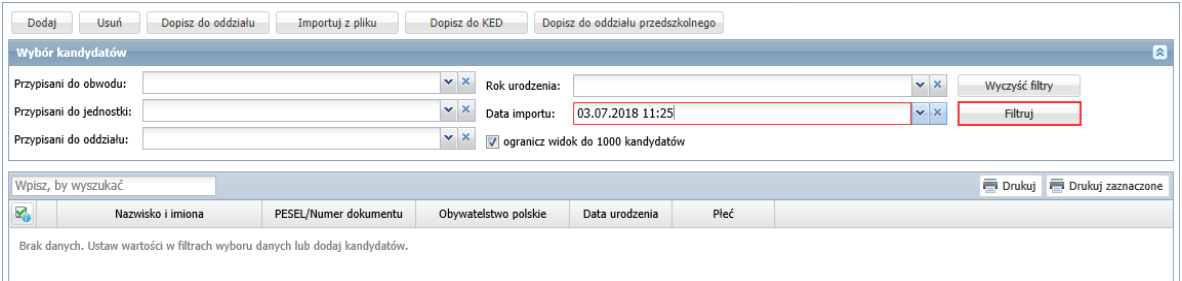

- 2. Zaznacz na liście osoby, które chcesz przypisać do tego samego oddziału, poprzez wstawienie znaczników w pierwszej kolumnie.
- 3. Kliknij przycisk **Dopisz do oddziału**.
- 4. W oknie **Dopisz zaznaczonych do oddziału**, w polu **Data dopisania** ustaw datę dopisania ucznia do oddziału (domyślnie podpowiadana jest data początku roku szkolnego). W polu **Oddział** wybierz oddział, do którego chcesz dopisać uczniów. W sekcji **Uzgodnij nazwy** dokonaj uzgodnienia nazw wykazanych elementów lub zaznacz opcje **Pomiń**.

W przypadku szkoły podstawowej możesz wskazanych uczniów równocześnie dopisać do księgi ewidencji dzieci poprzez zaznaczenie opcji **Dopisz do KED**.

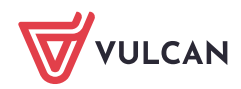

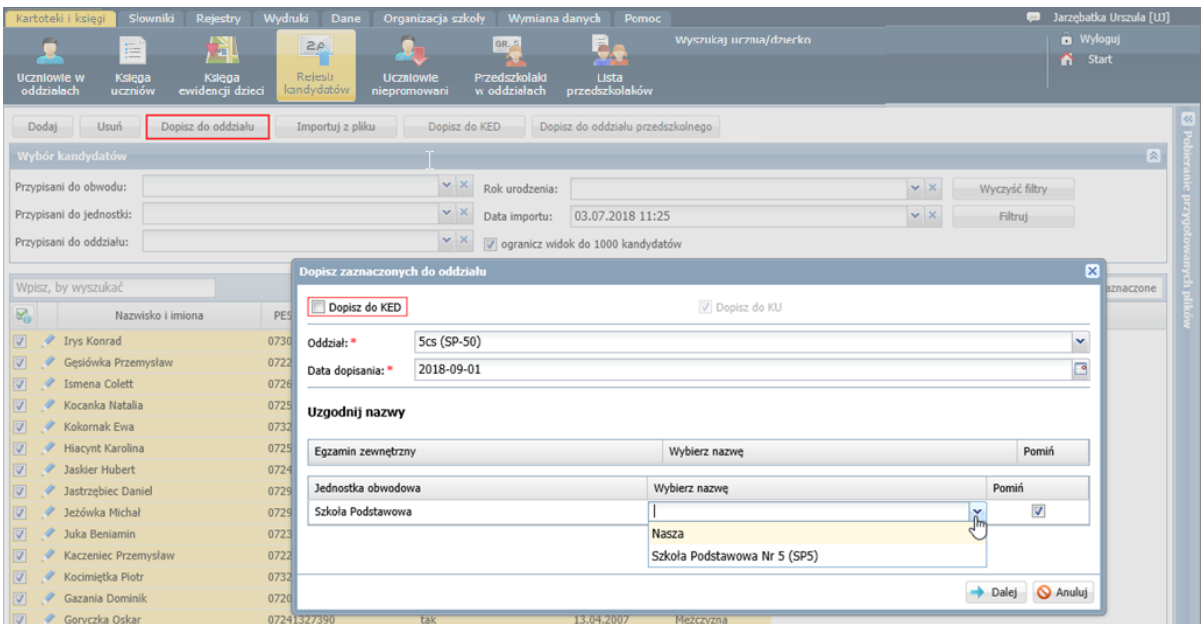

- 5. Kliknij przycisk **Dalej**.
- 6. Zaakceptuj komunikat o wykonaniu operacji.

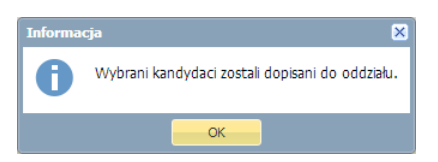

- 7. Sprawdź, czy uczniowie pojawili się w oddziale.
	- Przejdź do widoku **Kartoteki i księgi/ Uczniowie w oddziałach**.
	- W polu nad drzewem danych ustaw właściwy rok szkolny.
	- W drzewie danych wybierz oddział.

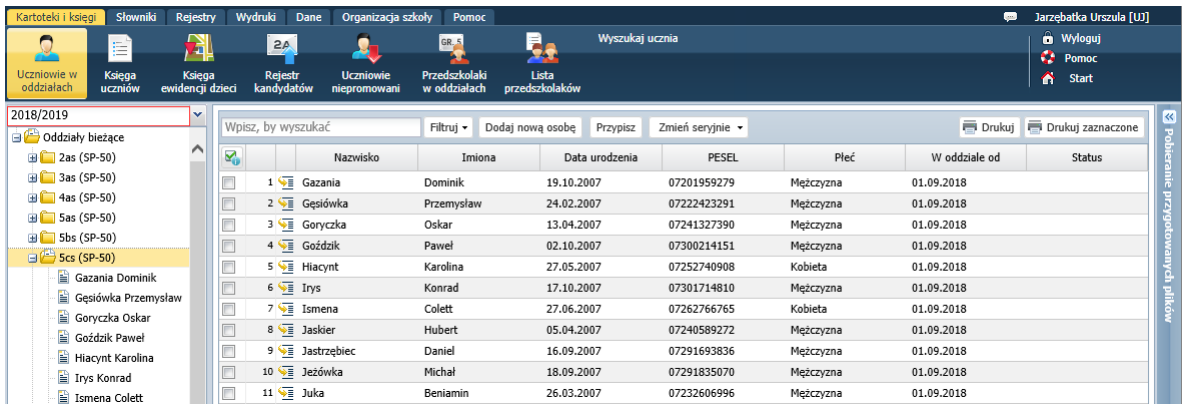

8. Obejrzyj wpisy w kartotekach uczniów na karcie **Miejsce w szkole**.

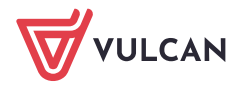

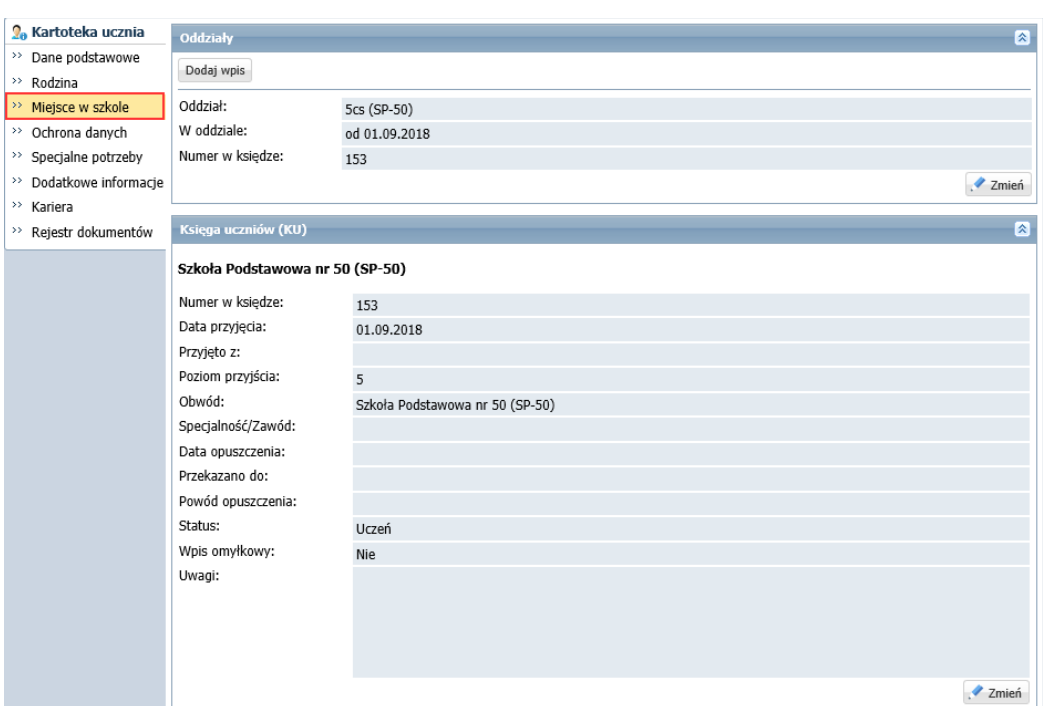

9. Przypisz wszystkich zaimportowanych uczniów do właściwych oddziałów.

Po wykonaniu opisanych wyżej czynności wychowawcy oddziałów mogą w module *Dziennik* założyć dzienniki dodanych oddziałów.

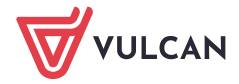